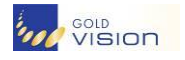

### **Tutorial Objectives:**

#### **Gold-Vision Connect**

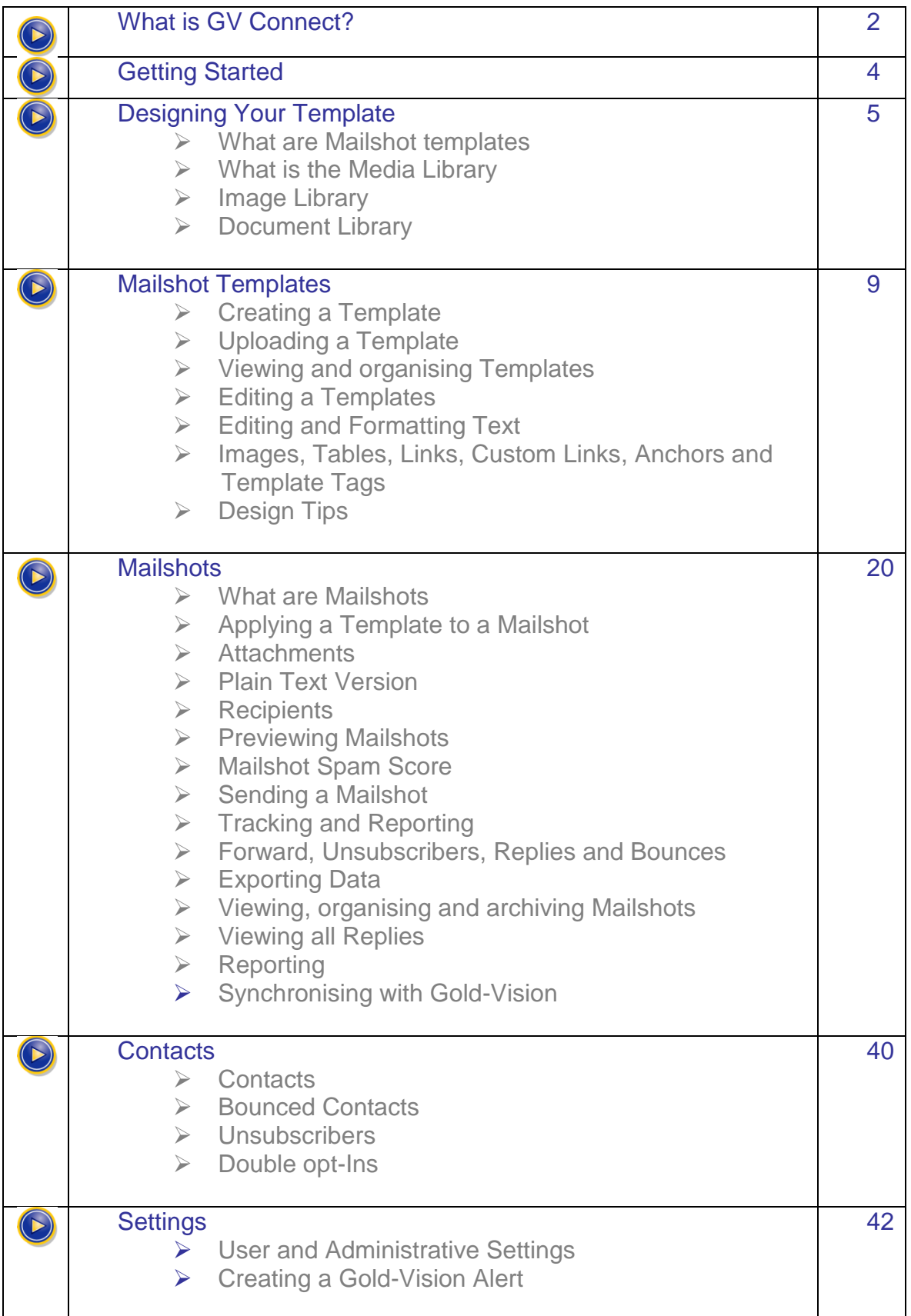

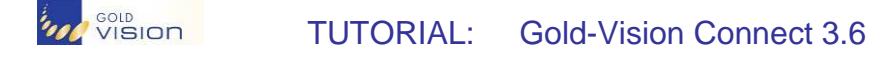

# **What is Gold-Vision Connect?**

Gold-Vision Connect is an online contact management service that integrates with [Gold-Vision CRM.](http://www.gv-c.com/media_docs.aspx) Currently, Gold-Vision Connect allows you to send targeted direct marketing emails to your Gold-Vision Contacts and track responses.

## **The Gold-Vision Connect Process**

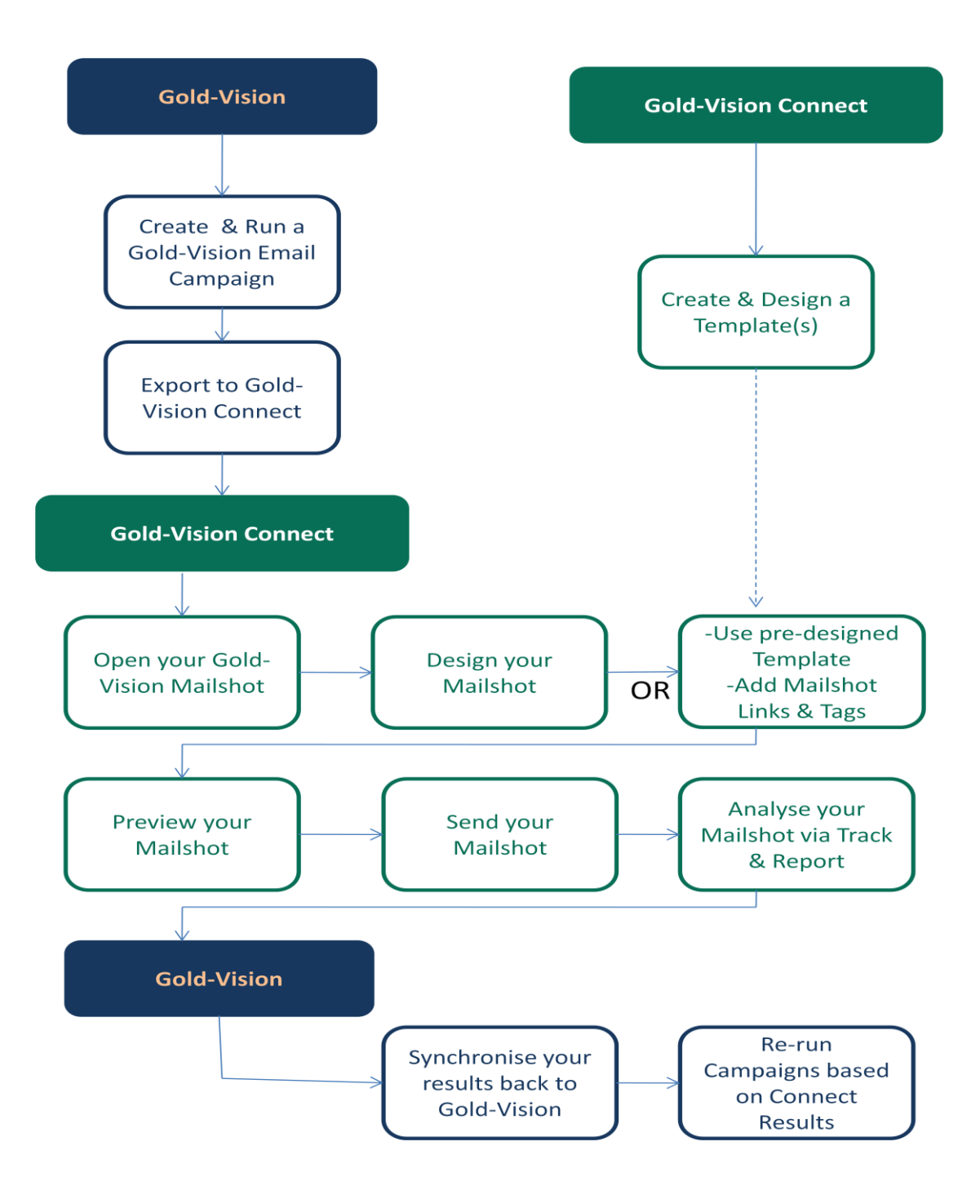

## *VO* SOLD CONNECT TUTORIAL: Gold-Vision Connect 3.6

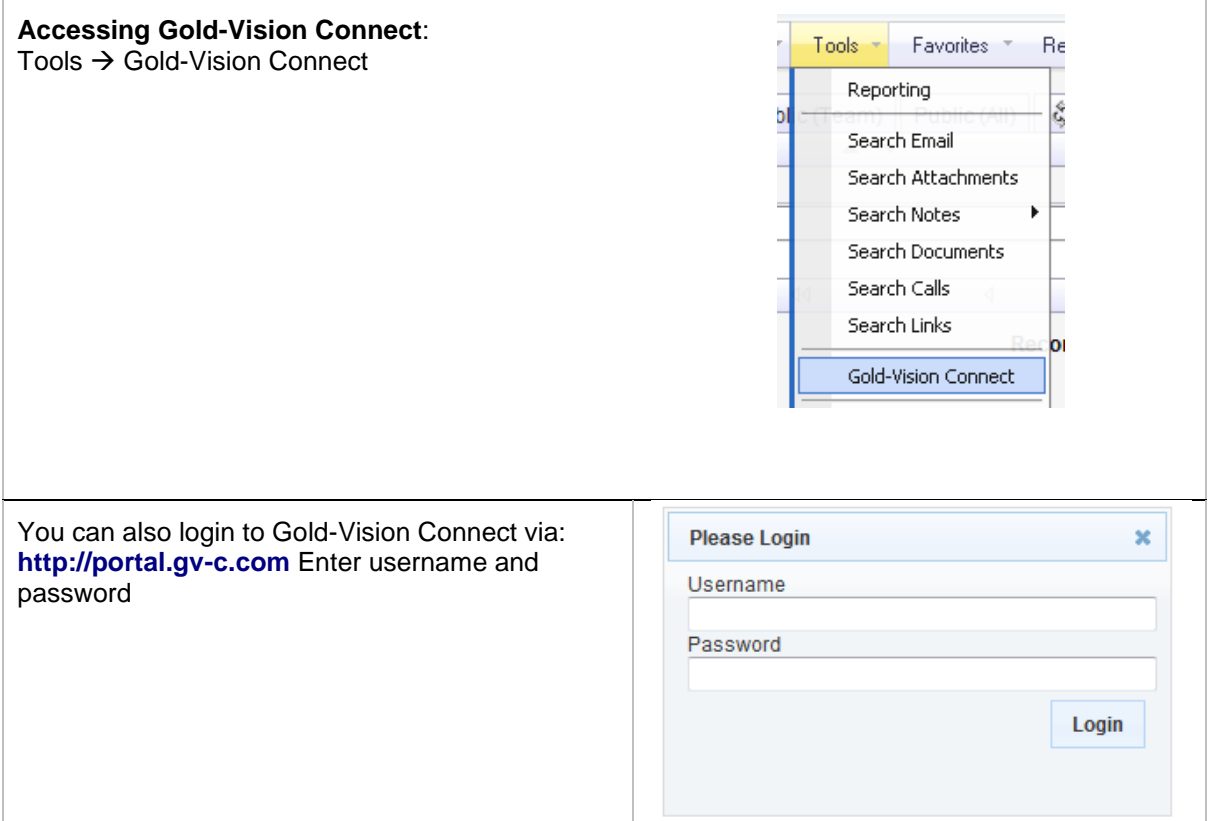

### **Gold-Vision Connect Home Page**

The Gold-Vision Connect home page shows:

- **News items**
- **Recent Events** mailshots accessed, sent, uploaded, images uploaded or deleted etc.
- **Recent Mail shots** most recent mail shots which have been uploaded

Click on the Recent Event or Mailshot to open the item.

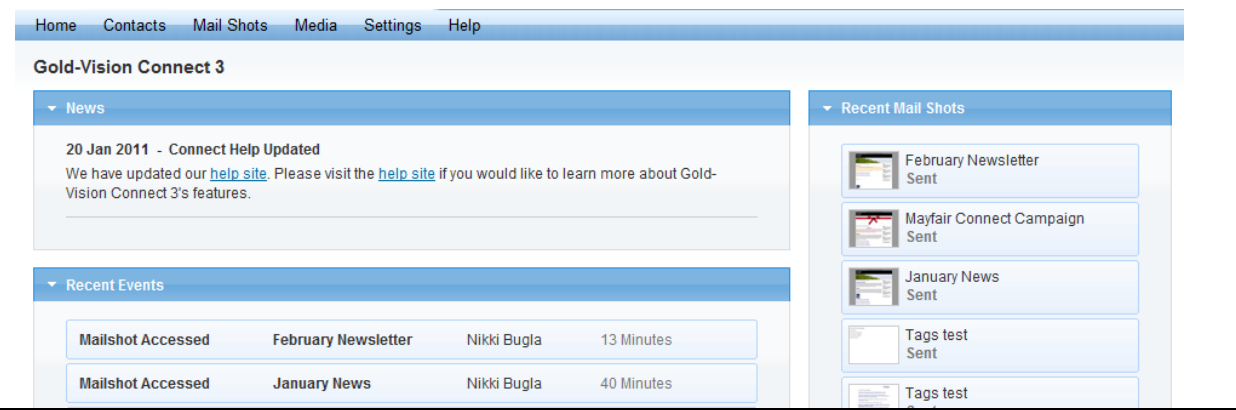

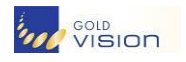

**Getting Started**

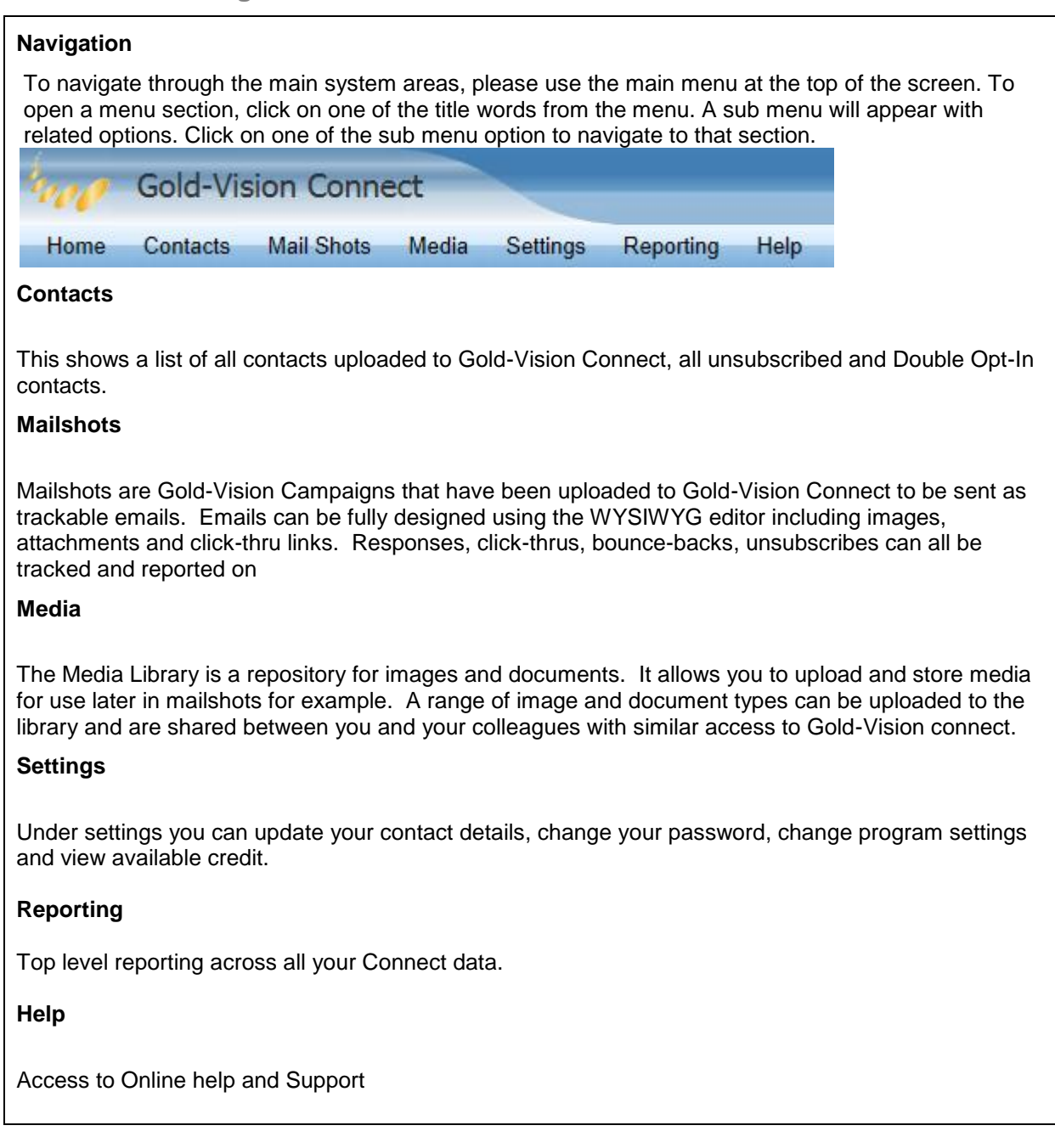

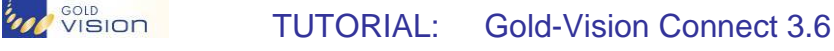

### **Designing your Template**

**What are Templates**

Templates allow you to create and edit the body of an email independently of a Mailshot. The main reasons for using a Mailshot template are that you can re-use the design between Mailshots and also work on a design before having uploaded a Gold-Vision Campaign to Gold-Vision Connect. Templates can be applied to a Mailshot under the design tab

**Media Library**

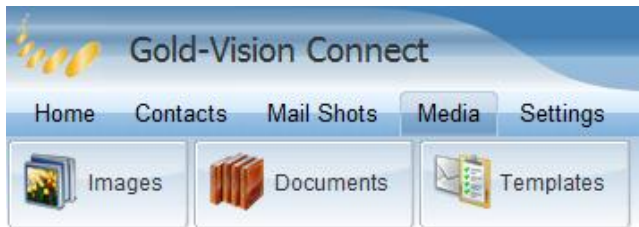

The Media Library is a repository for images and documents. It allows you to upload and store media for use later in Mailshots or forms for example. A range of image and document types can be uploaded to the library and are shared between you and your colleagues with similar access to Gold-Vision connect.

When an image or document is uploaded to the Media Library it is stored live on the Gold-Vision Connect public web server under a unique link. You can add images to Mailshots and also create links to your documents or alternatively attach them to Mailshots.

**Image Library**

The Image Library is a repository where you can upload images to Gold-Vision Connect for later use. Images of type **bmp**, **jpg**, **gif** and **png** can be uploaded. There is an enforced file size restriction on **250kb** per image. Uploaded images are shared between you and any colleagues with a Gold-Vision Connect login.

**JPG** – High compression which means they are very good for larger images like photos because they take up less byte space. They are not very good for smaller images with strong colour contrast (such as textual content) as the compression causes an undesirable, blur "fringing" effect.

**GIF** – Maintains colours so very good for textual images. Can have "transparent" regions. Limited to 256 colours, so poor for photos or images with high blended colours. Good for Company logos.

**PNG** – Similar to GIF but with more colours. Down side is that the file size tends to be larger.

**BMP** – Similar to PNG but tend to be even larger still. Not recommended.

**NOTE:** background images are not supported by most email readers. Background colours are supported; however, heavy use of high contrast colours can be seen as a "spam" type email.

Uploaded images can be added to mailshots or templates whilst using the HTML editor tool.

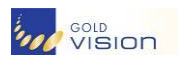

**The Image Library**

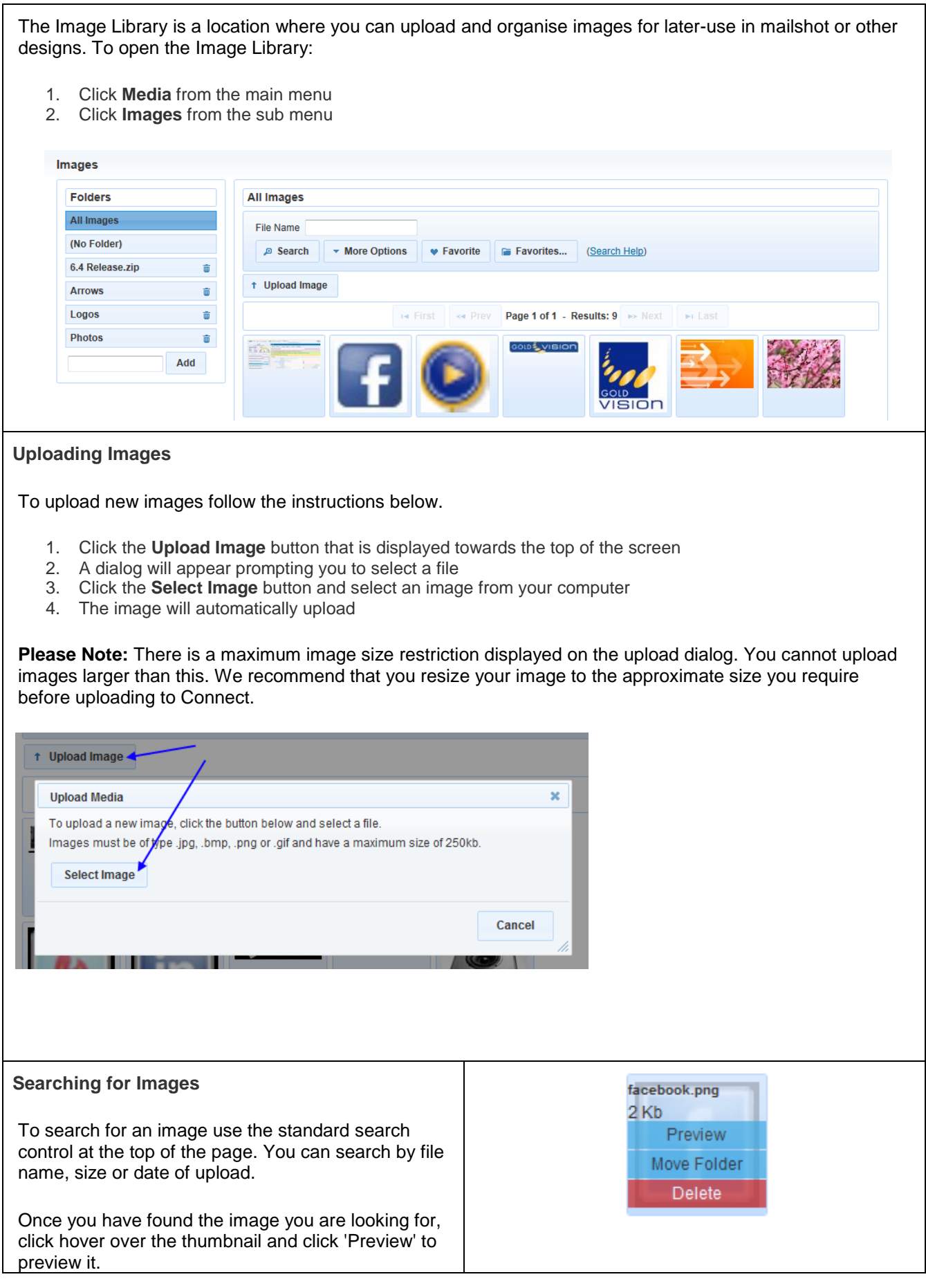

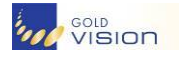

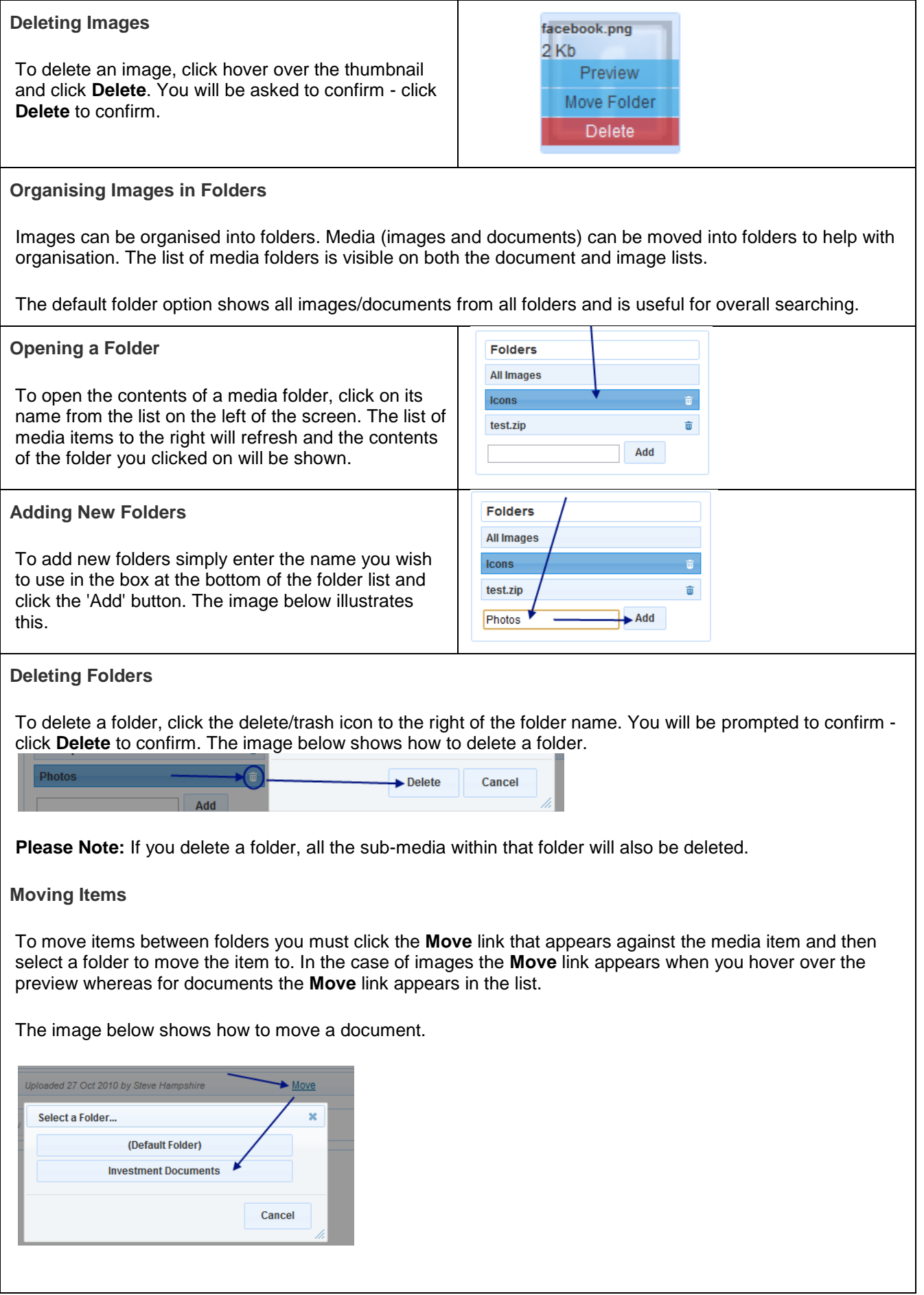

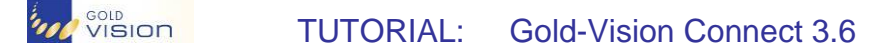

### **Document Library**

The Document Library is a repository where you can upload documents to Gold-Vision Connect for later use. Documents of type **doc(x)**, **xls(x)**, **zip**, **ppt**, **pdf** and **txt** can be uploaded. Uploaded documents are shared between you and any colleagues with a Gold-Vision Connect login.

Uploaded documents can be added to Mailshots as attachments or links whilst using the HTML editor tool.

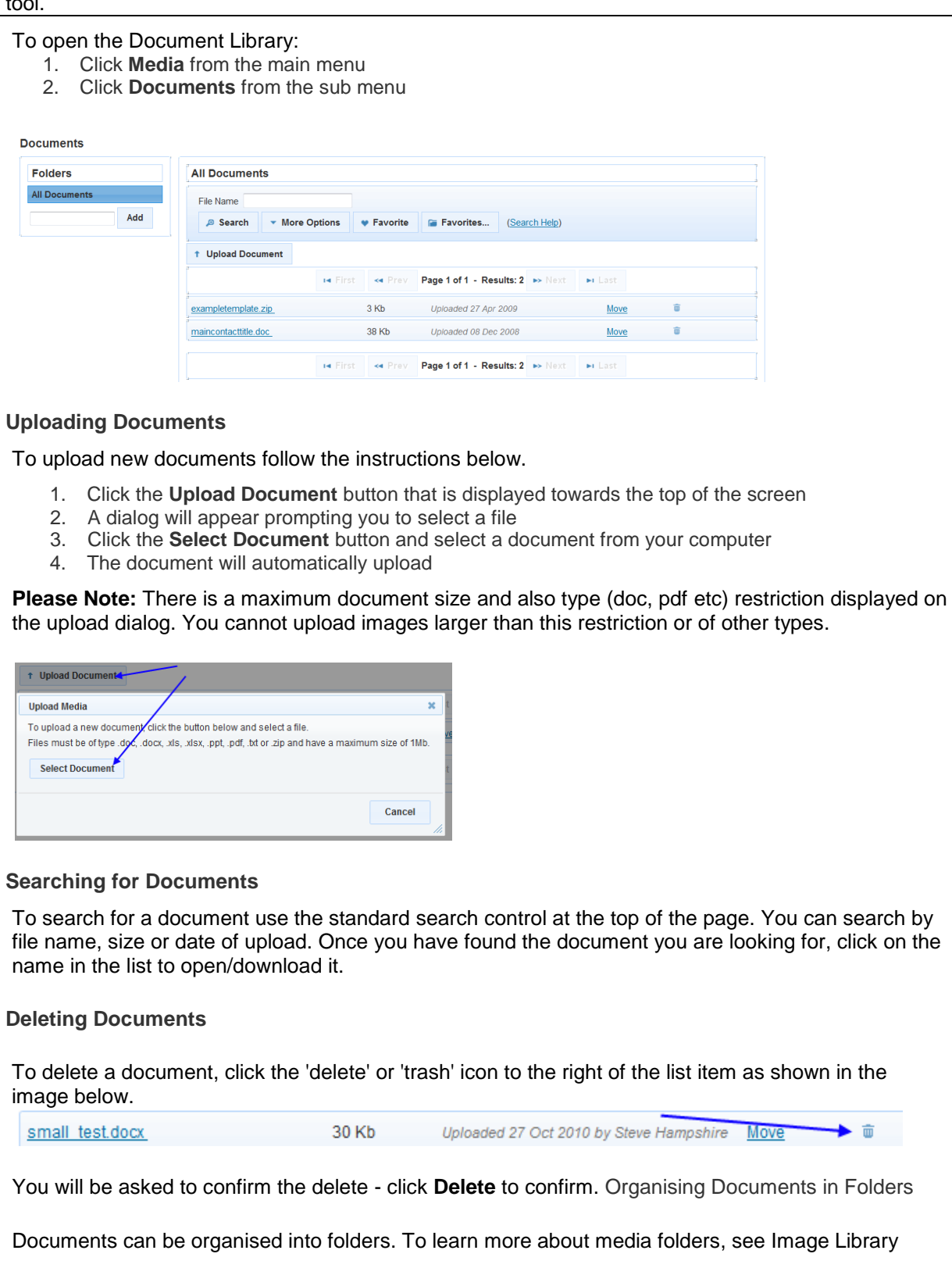

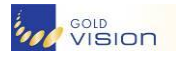

### **Templates**

**Creating a Template**

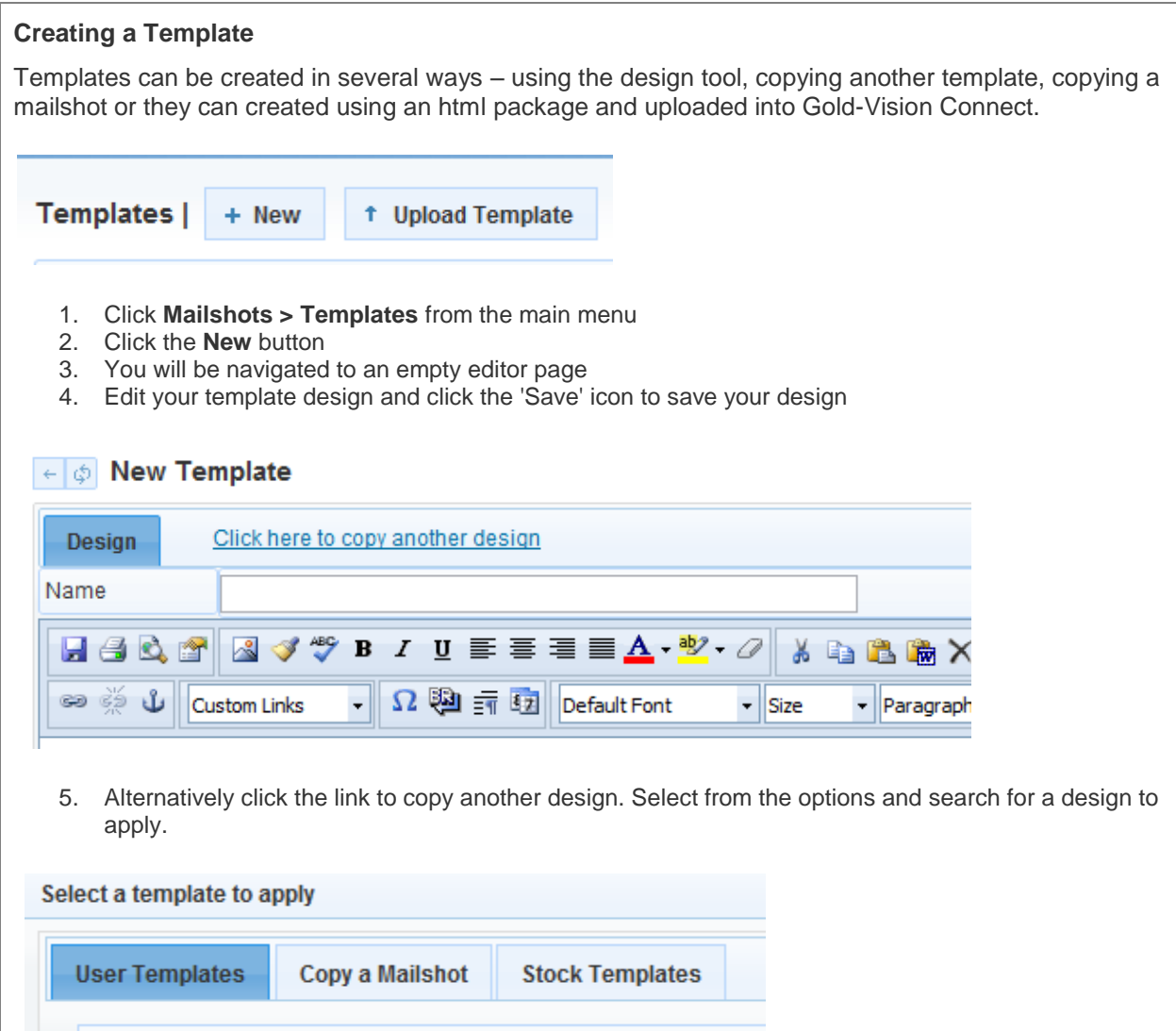

**Uploading a Template**

Mailshot templates can be uploaded in the form of a zip file containing html and images. This will allow you to quickly apply templates that you or an external agency has designed using an html package such as DreamWeaver.

**One-Click Template Upload** You can quickly upload an html page and multiple images in one step. Simply zip the files together into a single file and upload it using the template upload page.

- 1. Click **Mailshots > Templates** from the mail menu
- 2. You will be navigated to a list of templates
- 3. Click the **Upload Template** button.
- 4. A dialog will open prompting you to select your zip file
- 5. Select your zip file from your computer and the upload will process automatically

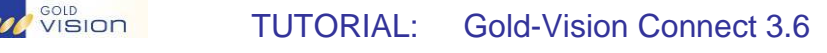

The html page will be turned into a mailshot template and any images automatically will be added to the media library

Please note the following restrictions

- **Include all style in the HTML file**
- **Any images should be relatively referenced or hosted online**
- **Do not use external CSS files**
- **Try to avoid background images**

#### **Viewing Templates**

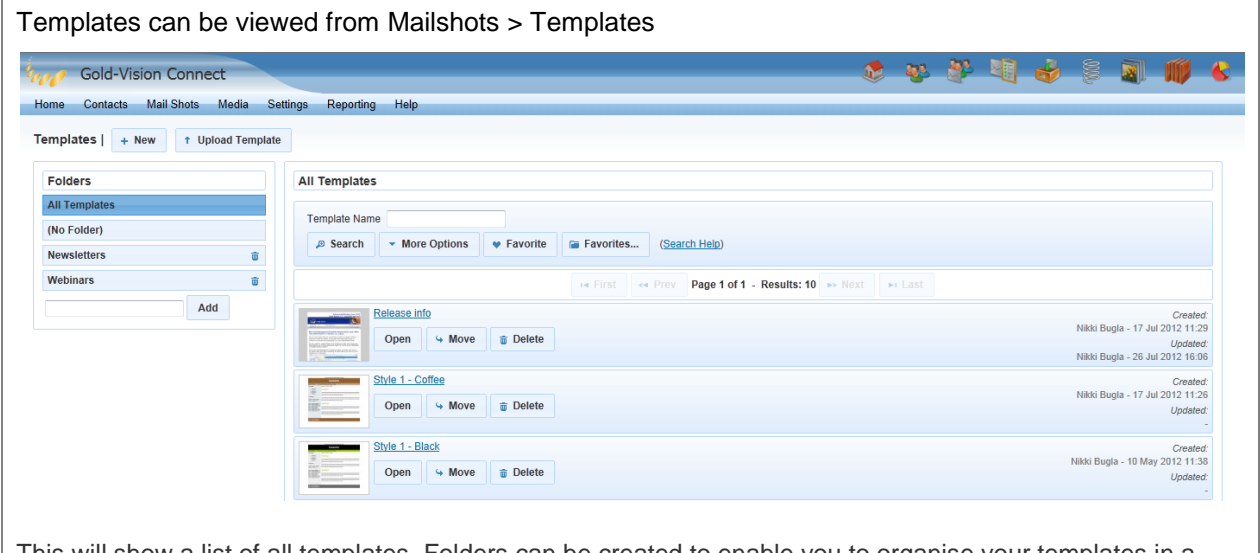

This will show a list of all templates. Folders can be created to enable you to organise your templates in a similar ways to images and documents.

#### **Editing A Template**

#### **Editing a Template**

- 1. Click **Mailshots > Templates** from the mail menu
- 2. You will be navigated to a list of templates
- 3. Click on the name of the template in the list to open it for editing.
- 4. You will be navigated to the template designer
- 5. Click the **Save** button to save your changes

The template designer uses the same editor as the mailshot designer. Learn how to [insert images](http://help.gv-c.com/MailshotImages.htm) or [personalised tags.](http://help.gv-c.com/MailshotTags.htm) To learn more about the editor in general, see Editing Your Mailshot or Template.

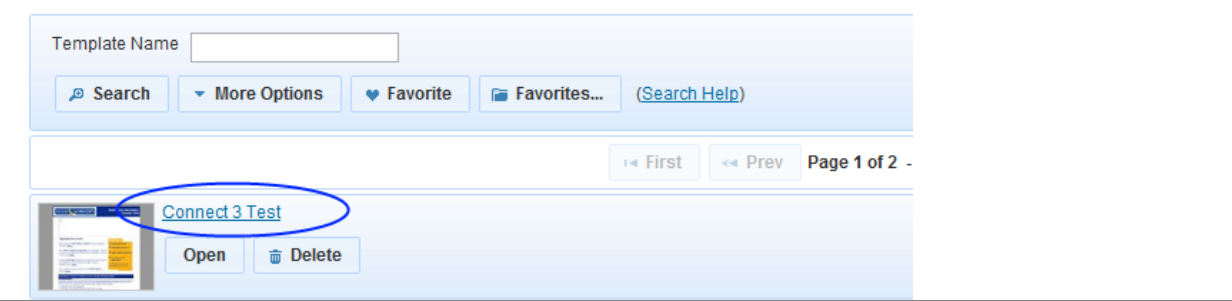

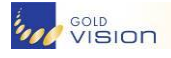

#### **Editing Your Mailshot or Template using the HTML Editor**

The HTML editor included in Gold-Vision Connect offers WYSIWYG design of HTML content. It is comprehensive in its functionality whilst relatively simple to use.

Text, images and visual content can be inserted, drag-and-dropped, copy-and-pasted, formatted and styled all using the in-built toolbar controls.

Most common Windows keyboard shortcuts also work (ctrl+c, ctrl+v, ctrl+x, ctrl+z etc).

#### **The Editor at a Glance**

The editor is split into three main areas.

- 1. The **toolbar** is situated at the top of the screen and contains most of the controls. This can be used to control the format and style of your document as well as insert images and links. For a list of toolbar controls, see below
- 2. In the centre of the screen is a large window containing the page content. This is where you can paste, type or insert the actual content of the document. Use the mouse or cursor keys to position the cursor and start typing. Alternatively highlight some text and use the toolbar controls to change the style or format.
- 3. At the bottom of the screen is a smaller toolbar where you can switch between **Design** and **HTML** views of the document and also navigate and edit the **Tag Tree**.

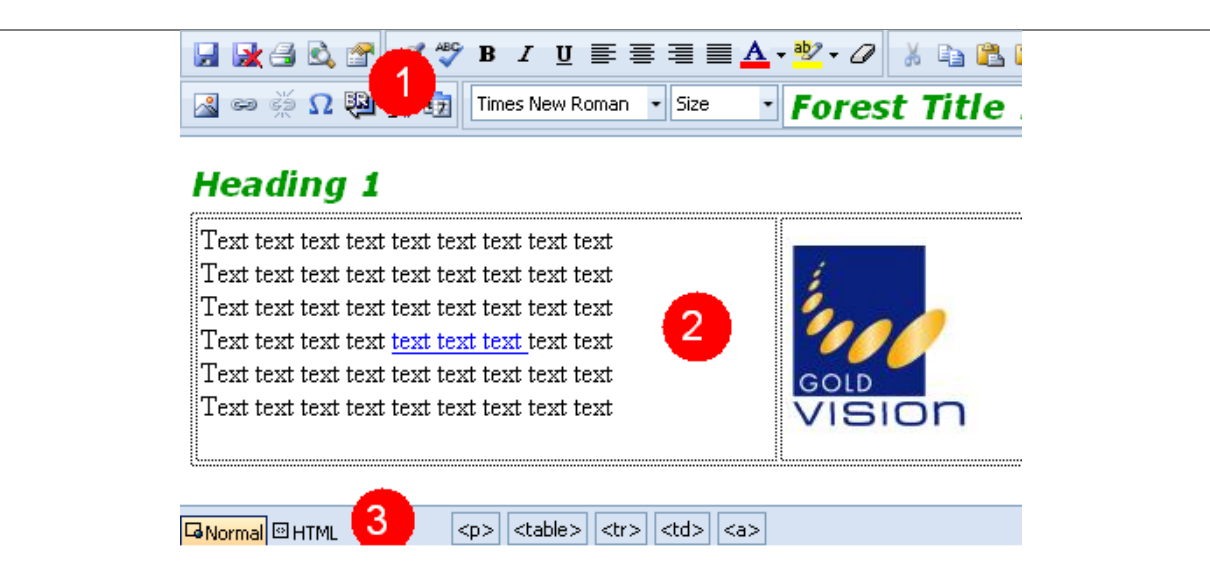

#### **Entering Text**

Text can be entered directly into the editor. Simply position the cursor where you would like to enter some text and start typing.

Text can also be copied and pasted from other text sources such as Microsoft Word, Notepad or similar. When text is copied from a source like Word, the editor attempts to maintain all style (bold, colour etc) already applied to the text when you copied it.

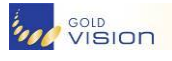

**Formatting Text**

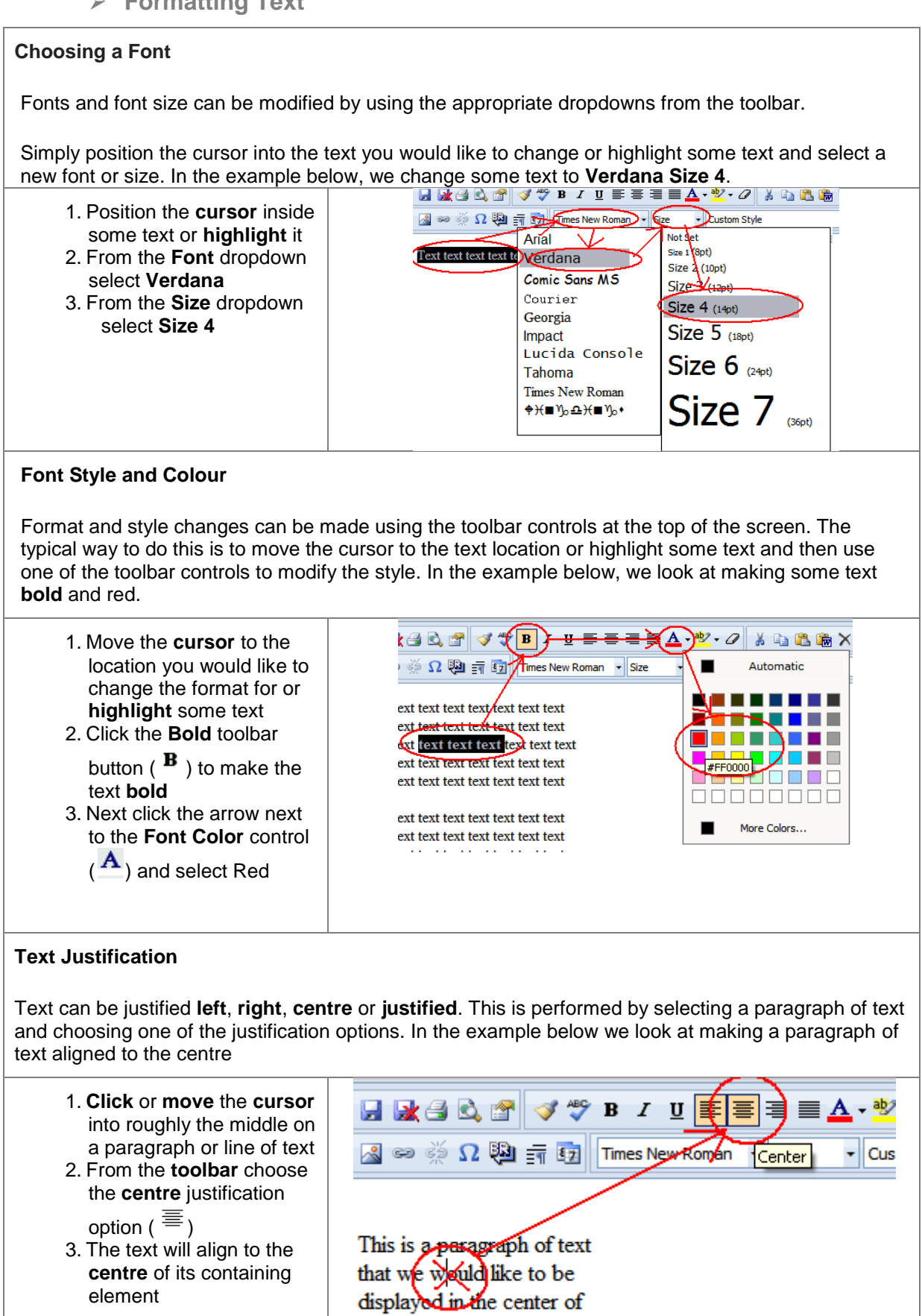

the screen.

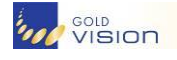

**Inserting Images**

Images can be uploaded to Gold-Vision Connect via the Image Library and inserted using the HTML editor. To insert an image, please follow the instructions below. See Image Library for more information about image types.

- 1. Click the **Insert Image** button (**1**) from the toolbar.
- 2. An **Add Image** window will open
- 3. **Select** an Image from the list, or select a folder, either Insert or Preview the image. To upload a new image, click the **Upload New** button.
- 4. The image will be inserted into the editor window

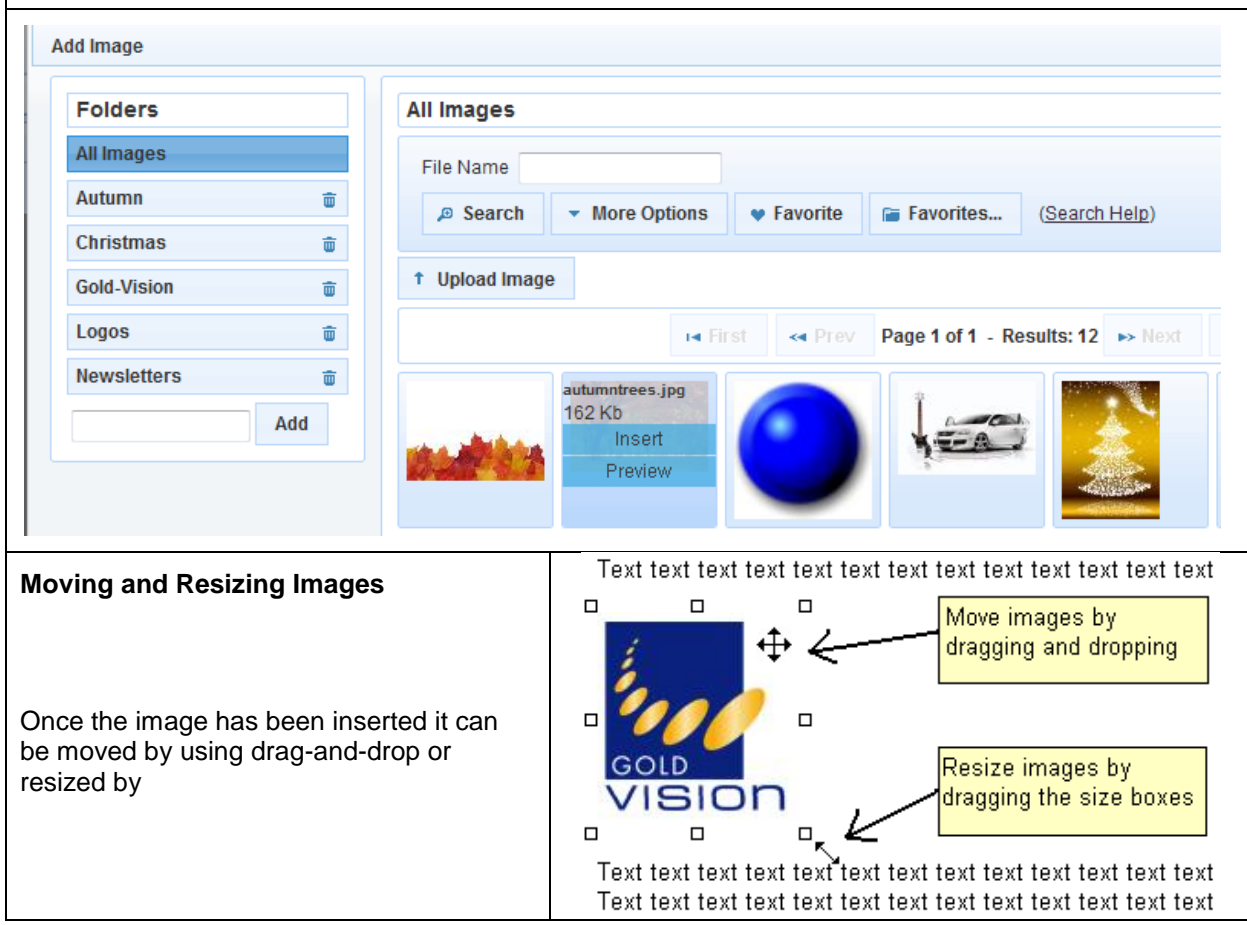

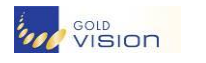

## **Inserting Tables**

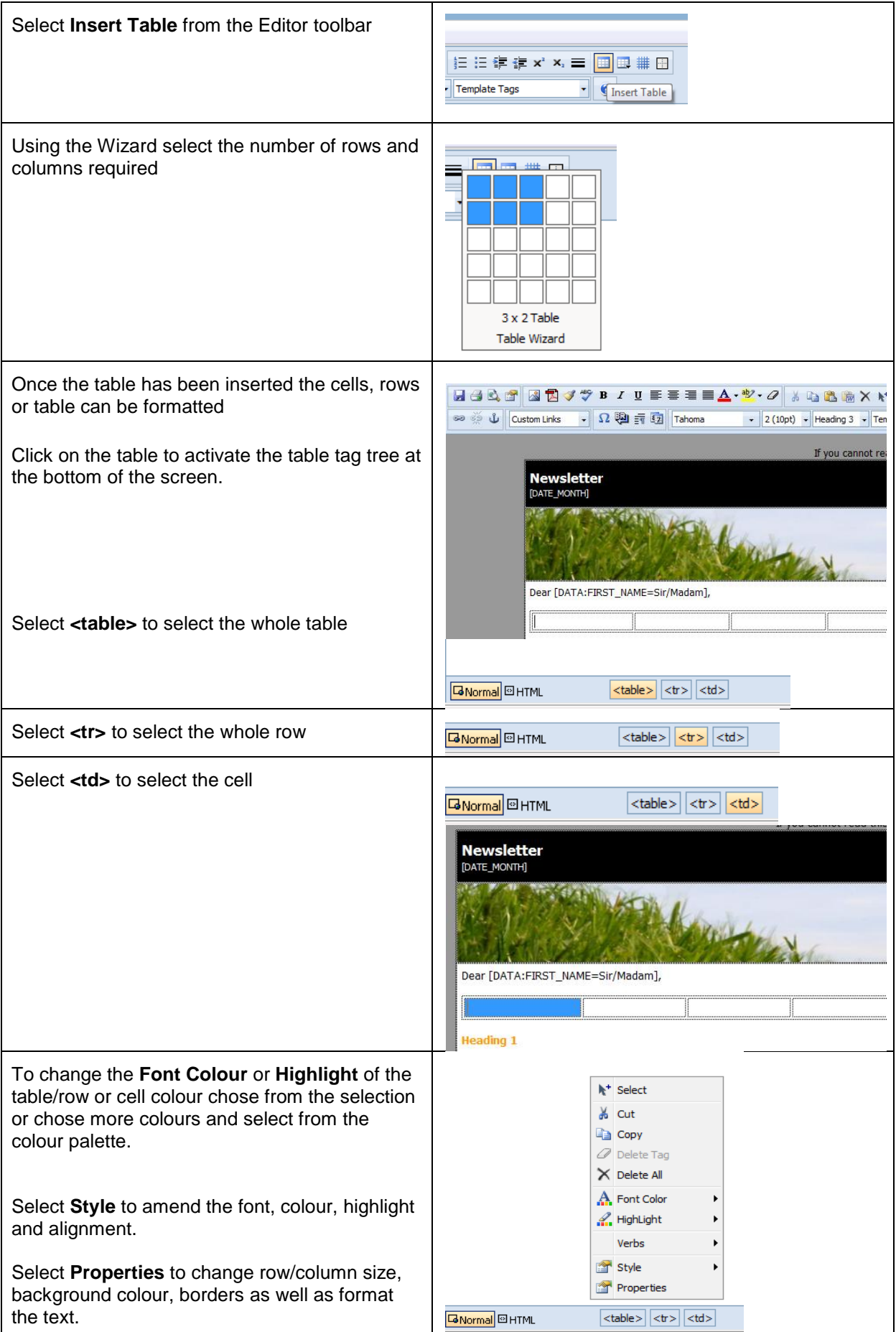

![](_page_14_Picture_0.jpeg)

### TUTORIAL: Gold-Vision Connect 3.6

![](_page_14_Figure_3.jpeg)

![](_page_15_Picture_0.jpeg)

#### **Adding Links**

One of the most power features of Gold-Vision Connects Mailshots is the ability to track which recipients have clicked on which links within your mailshot. In order for this to be possible, special action-links must be added to the mailshot at design time. Please note that you should have the mailshot open for editing and be familiar with the editor.

#### **Adding an Action-Link**

- 1. Click-and-select to **highlight** some text or an image you would like to link
- 2. Click the **Link** toolbar button  $(\infty)$
- 3. A new window will open prompting for a URL
- 4. Enter the URL you would like to link to
- 5. Click OK

![](_page_15_Figure_11.jpeg)

#### **Removing a Link**

To remove a link, click the cursor into the middle of the linked text or click once on the linked image and then click the un-link toolbar button ( $\mathbb{R}$ ).

#### **Adding Custom Links**

Gold-Vision Connect supports several types of custom link that allow you to provide specific functionality to the end recipients.

To select a custom link you must first open the mailshot in the Designer and then click the 'Custom Links' drop down box from the toolbar.

![](_page_15_Picture_17.jpeg)

![](_page_16_Picture_0.jpeg)

#### Adding Anchors

**Page anchors** allow visitors to jump to a specific place in the current webpage or to jump to a specific place on another web page.

You usually use page anchors if you want a graphic or text to link half way down another page. That way your visitor doesn't have read all through the page to get to the bit their interested in.

To create a link that points to another place on the same webpage, you need to create two anchors:

- a named anchor in the spot that you are going to jump **to**
- an anchor in the spot that you are going to jump **from**

Anchor links are links to locations elsewhere within the design. They are useful for jumping from summary information at the start of your mail to detailed information further down.

![](_page_16_Figure_10.jpeg)

![](_page_17_Picture_0.jpeg)

**Template Tags**

Template tags allow you to personalise your mailshot body to include sender and recipient names and contact details. Please note that you should have the mailshot open for editing and be familiar with the editor.

**Inserting a Template Tag**

- 1. Click the cursor where you would like to insert the tag
- 2. Click the **Template Tags** drop control from the toolbar
- 3. Click on a **Tag Name**
- 4. The tag will be inserted at the cursor location

In the example below, the text "Dear" has been entered followed by a space. Next, the "Recipient - First Name" tag has been selected. This will be inserted directly after the space.

![](_page_17_Picture_11.jpeg)

#### **How Do Template Tags Work?**

Template tags are stored as text in the email body and are replaced when the mailshot is previewed or sent with the corresponding data. For example the tag

#### **[DATA:FIRST\_NAME=Sir/Madam]**

might be replaced with the name

#### **Andrew**

Hence the text "Dear [DATA:FIRST\_NAME]" might become "Dear Andrew".

If there is no data in the first name field, this will be replaced with Sir/Madam

Sir/madam can be amended as required e.g Customer or Member

When you click the **Preview** tab under a mailshot, you will be navigated to the mailshot preview page. Any template tags will be replaced with data and any tags that did not contain data will be listed under a warning message.

#### **Saving or Discarding Changes**

#### **Saving Changes**

It is important to save your changes before navigating away from the editor page. To do this click the **Save** button ( **in** ) from the toolbar.

#### **Discarding Changes**

If you are not happy with your changes and would like to discard them, simply click the **Discard Changes** button ( $\rightarrow$ ) and confirm.

![](_page_18_Picture_0.jpeg)

#### **Design Tips**

#### **Can I use my own designer for example DreamWeaver?**

Yes, you can design emails using DreamWeaver or a similar tool and then upload them as a template email to Gold-Vision Connect.

- 1. Create a single HTML page in DreamWeaver
- 2. Ensure any images are stored locally to the HTML page and reference using an <img> tag (not CSS)
- 3. Do not use any external CSS stylesheets, include the CSS in the <head> tag
- 4. ZIP the HTML document and all images into a single ZIP file
- 5. From the Mailshots -> Templates page select the "Upload a Template" open
- 6. Select your ZIP file and click "Upload"

#### **Can I use Word or MS Office to design Emails?**

Avoid pasting content directly from MS Word into the designer. Doing this causes huge volumes of extra data to be added. Instead, please try pasting the text into Notepad and then re-copy it and past it into the designer. By pasting it into Notepad and then re-copying it, you remove any Word font or formatting.

#### **Text**

It is important to include at least some textual content in paragraph form because makes the email more legitimate. Emails containing just images with no textual content at all often become blocked or filtered. Images containing text do not count.

Enter the content first before applying any style. Type / paste in all the content in "plain text" before attempting to change any fonts or styles. By approaching the design in this order you will reduce the number of times you need to apply font or style to a given section and this in turn will avoid the problems that occurred with this particular mail shot.

#### **Avoiding Spam**

If you carry out email marketing campaigns and keep getting emails blocked before they reach your customers, then the chances are you're using too many words that look like spam. How does this work? Well every occurrence that is suspicious attracts points, and a high overall score for your mail means it'll get blocked. Scores vary depending on the software used, or how it is configured for the client, but rest assured, you'll also look like a spammer for telling everyone **it's FREE!** or that they can **SIGN UP NOW!**, so consider your wording carefully.

#### **Subject Line**

Consider the audience and think about the 'what's in it for me?' principle. Don't promise anything that the body of the email doesn't deliver

#### **When to send**

If you are sending regular newsletters send them at the same time of day, recipients will then come to expect your newsletter

#### **Further information:**

Direct Marketing Association Email Marketing Council, Best Practice Guidelines June 2007

[http://www.dma.org.uk/\\_attachments/Resources/230\\_S4.pdf](http://www.gold-vision.com/)

![](_page_19_Picture_0.jpeg)

#### **What Are Mailshots**

 $\mathbb{R}$ 

Mailshots are Gold-Vision Campaigns that have been uploaded to Gold-Vision Connect to be sent as trackable emails. Emails can be fully designed using the HTML editor or a software design package such as DreamWeaver, including images, attachments and click-thru links. Responses, click-thrus, bounce-backs, unsubscribes can all be tracked and reported on and synchronised back to Gold-Vision.

#### **Please see the Gold-Vision Campaigns Tutorial for instructions on creating a Gold-Vision Campaign.**

Select a Type from the dropdown and select Email as the Medium.

![](_page_19_Picture_93.jpeg)

TUTORIAL: Gold-Vision Connect 3.6

![](_page_20_Picture_2.jpeg)

**Applying a template to a Mailshot**

![](_page_20_Picture_100.jpeg)

![](_page_21_Picture_0.jpeg)

random 'From' address will be used per recipient when the mail shot is sent. Using this functionality can improve deliverability, especially if you mail to large numbers of Hotmail, Live, Yahoo, Gmail or similar addresses.

![](_page_21_Picture_132.jpeg)

![](_page_21_Picture_133.jpeg)

![](_page_22_Picture_0.jpeg)

#### **Attachments**

When you are designing a mailshot, before it is sent, you have the option of attaching documents from the Media Library. See Media Library section for further details. Attached documents will be sent as attachment when the mailshot is previewed and/or sent.

#### **Adding Attachments**

To add an attachment to a pre-sent mailshot, please follow the instructions below.

- 1. **Open** the mailshot
- 2. Click the **Design** tab
- 3. Click the **Add** link next to the **Attachments** field
- 4. A new window will open entitled **Add Attachment**
- **5.** Either select a **Document** from the list by clicking on the **name** (or **Upload** a new one)

![](_page_22_Picture_203.jpeg)

#### **Removing Attachments**

To remove an attachment, click the delete/cross icon next to the attachment name.

#### **Linking to Documents (An Alternative to using Attachments)**

Adding attachments to your mailshot increases the overall size of the email being sent and could potentially cause it to be blocked or the attachment removed. An alternative to attaching a document is to include a click-thru link to it within the body of the email. For more information see **Adding Links**.

**Plain Text Version**

Advanced users may wish to take advantage of the ability to edit the **Plain Text** version of the email. By default an automatic **Plain Text** version of your mail shot will be created and sent as part of the mail email to aid those recipients who choose not to view rich-content emails.

If you wish to provide your own version of the **Plain Text** part of the email follow the instructions below.

- 1. Click the **Design** tab under the mail shot screen
- 2. Click the **Plain** Text tab
- 3. Click the **Custom Plain Text** button
- 4. Enter your text in the box provided
- 5. Click **Save**
- 6. Ensure you save any design changes

![](_page_22_Picture_204.jpeg)

![](_page_23_Picture_0.jpeg)

![](_page_23_Picture_2.jpeg)

**Recipients**

![](_page_23_Picture_117.jpeg)

**Previewing a Mailshot**

One of the most important factors of sending a mailshot through Gold-Vision Connect is being able to preview emails before they are sent. This allows you to check that the design appears as you expected and that any personalised template tags are replaced correctly.

It is extremely important to send preview test emails before actually sending the mailshot. This will allow you to review how the email is delivered, rendered and displayed in your inbox. If there are any issues then they can be resolved using the designer before sending the mailshot to the final recipients.

![](_page_23_Picture_118.jpeg)

- 1. From the mail shot screen click the **Preview** tab
- 2. Enter the email address you would like to send the test to
- 3. Click the **Send** button
- 4. After a brief pause a message will display confirming the preview has been queued.

Alternatively you can preview in a browser window:

**Please Note:** Previews are normally delivered instantly; however, they can take several minutes depending on your mail server.

If you need to make any changes, click the design tab, make the changes, click save and send another preview. When you are happy with the mailshot, you are ready to send it.

![](_page_24_Picture_0.jpeg)

**Mailshot Spam Score**

Gold-Vision Connect runs a copy of SpamAssasin that allows you to check your mail shot for SPAM score before sending. To run a spam check follow the instructions below.

- 1. Ensure you have saved your current design
- 2. Under the mail shot screen click the **Spam** tab
- 3. Click the **Run Spam Check** button
- 4. After a few seconds the score and details will appear below

![](_page_24_Picture_195.jpeg)

**Sending a Mailshot**

Once you are happy with the design, content and layout of your email and have sent a preview you are probably ready to send it. It is important to double-check every aspect of the mailshot before sending as the send process cannot be stopped once started To begin the sending process, open your mailshot and click the Send tab. This will navigate you to a page where you can choose various settings and ultimately send the mailshot.

**Pre-Send Options**

Under the **Send** tab there are several options, these are outlined below

**Confirmation Checkboxes** - There are three confirmation checkboxes on the final send screen. These must all be checked to be able to send the mailshot. Please only check the options if you agree with statements next to them.

- **Link to Images** When images are linked an online reference to the image will be included in the body of your email. This will make the email smaller in size and should also improve deliverability. When using this option recipients may be prompted to 'show images' when they read your email.
- **Include Beacon** A beacon is a small hidden image within the mailshot body that will allow Gold-Vision Connect to track and report on the number of recipients who have opened or read your email. The inclusion of the beacon is optional because some anti-spam software will look for these; hence including one may up your spam index.
- **Standard Encoding or UTF8 Encoding -** This setting controls whether the email will be sent using either basic ASCII (standard) encoding or alternatively in UTF8/Unicode. **Standard Encoding.** Choose this option if you are sending an email in English or most Latinstem languages. **Utf8 Encoding.** Choose this option if you are sending an email in any language that is not Latin-stem or contains non-English language characters.
- **Send Now or Schedule** You have the option of sending the mail shot immediately or alternatively sending it later on a schedule.
- **Forward Replies Address** If you have chosen to forward replies under 'settings' this will show the default address, this can be changed for individual mailshots if necessary.

![](_page_25_Picture_0.jpeg)

When you are happy with your options continue with the sending process, please see below.

![](_page_25_Picture_187.jpeg)

#### **Sending the Mailshot**

To continue the sending process, click the **Send** button at the bottom. This will prompt you to confirm before finally processing the send request.

Once the mailshot has been "sent", you will gain access to the Tracking, Reporting, Bounce and Export tabs. These will allow you to track the progress and responses to your mailshot. Please note that if you chose to "schedule" the mailshot you must wait until it has sent before gaining access to the reporting tabs.

**Please note** only the owner of the mailshot and a Gold-Vision Connect Administrator can send a mailshot.

#### **► Tracking**

To open the Tracking section click the **Tracking** tab. A list of valid recipients can be viewed by selecting the relevant tab and click **search**

- **All** A full list of all the recipients for this mailshot.
- **Delivered** The email for this recipient has been delivered to the recipient's mail server successfully
- **Bounce** Sending failed or the email bounced back.
- **Opened** If a "beacon" was included when the email was [sent](http://help.gv-c.com/MailshotSend.htm) and/or the recipient opened the email and all images or clicked through or replied.
- **Click-thru** The recipient clicked on one or more trackable links from the mailshot body. To find out which links, click the Reporting tab
- **Unsubscribed** The recipient chose to fully "unsubscribe" from all future email correspondence from you.
- **Replied** The recipient replied to your email.
- **Forwarded** The recipient forwarded your email using the built-in forward link.
- **Info** Clicking on this icon will display detailed information regarding the recipient.

To view and download more advanced tracking data please see the Export section.

**TUTORIAL:** Gold-Vision Connect 3.6

![](_page_26_Picture_36.jpeg)

**Reporting**

![](_page_26_Picture_37.jpeg)

**WE VISION** 

TUTORIAL: Gold-Vision Connect 3.6

![](_page_27_Figure_2.jpeg)

![](_page_28_Picture_0.jpeg)

**Forward Links** 

#### **What Happens to Forward this email clicks?**

Record of clicks for **forward this email** (custom link in the mailshot) are included in the reporting area in Gold-Vision Connect

![](_page_28_Picture_202.jpeg)

Clicking the link will provide the details of the mail recipient who has forwarded the email.

Connect cannot pick up email addresses of those forwarded to as this would be contrary to data protection best practice guidelines as it would be picking up email details of someone who has not positively opted in to your mail campaigns.

If someone who has been forwarded to then emails the Connect from address this email will be lost as they are not a valid recipient of the mail campaign. This is to protect against spam and to follow best practice guidelines**.**

#### **Unsubscribers**

#### **What Happens to Unsubscribers?**

Recipients that have "fully" unsubscribed through Gold-Vision Connect will be synchronised back into Gold-Vision as part of the above process. The following changes are made automatically in Gold-Vision against the **Contact**.

- The **Email Contact Preference** will be un-checked. This will mean they will be an invalid recipient in email Campaigns
- A new **Note** will be added against the contact describing that they have chosen to unsubscribe via Gold-Vision Connect

**See Contact section for more info on Unsubscribed Contacts**

**Replies**

Mail shot Replies allows the viewing of emails that have been sent in response to the mail shot. **Viewing and Deleting Mail Shot Replies** To view a list of Replies for the Mailshot, click the **Replies** tab. Design **Recipients** Preview Spam Access Send Tracking Reporting **Replies** Bounces Export Design Recipients Preview Access Tracking Reporting Replies Bounces Export Spam Send **Received From Το** Erom Subject **D** Search  $\overline{\phantom{a}}$  More Options  $\bullet$  Favorite Favorites... (Search Help) In First New Prev Page 1 of 1 - Results: 2 Mext Next Last Nikki Rugla June News 26 Apr 2012 10:59 June Gold-Vision Update Forward to.. To view a mail shot Reply, simply click on the underlined Subject of the e-mail. If you are happy to allow

![](_page_29_Picture_0.jpeg)

the e-mail to open, then click on **I Agree** to accept the risk of opening a potentially unsafe e-mail, and it will open in a new window.

![](_page_29_Picture_80.jpeg)

To forward the email click Forward to and enter an email address

To delete the mail shot reply, click the delete icon:  $\overline{\mathbf{u}}$ 

**Please Note: Gold-Vision Connect does not store replies to mail shots indefinitely. Any mail shot Reply more than three months old will be permanently deleted.**

**To be classed as a Reply the recipient will have clicked Reply and the body of the original mailshot will therefore be included as part of the Reply**

**If an email has been sent to the Connect email address e.g. inf[o@esteiro.gv-c.com](mailto:info@esteiro.gv-c.com) these emails can be viewed in the replies section – Mailshots – Replies. For more information see below**

#### **Bounces**

Г

![](_page_29_Picture_81.jpeg)

![](_page_30_Picture_0.jpeg)

3 Nikki

 $\overline{4}$ 

**Bugla** 

**Exporting data**

#### **Download/Export Data** If you would like to export your Connect data into CSV format then click the **Export** tab from a sent mail shot. Please note that you will only be able to do this after the mail shot has completed sending. Design **Recipients** Preview Spam Access Send Tracking Reporting **Replies Bounces** Export Here you can download your tracking information to Excel in CSV format. O Download Tracking Data to Excel O Download Bounces to Excel O Download Click-Thrus to Excel **Tracking Data** B C D E F G H I J K **EXECUTER MEDIAN NEWSFILM IN THE RESIDENT OF A RESIDENT CONTINUES.**  $Phone$ Sent Date Sent Bounce Bounce CoBounce M Opened Opened Date Clickthru Date Clicked 1 First Nam Last Name Account Email **Unsubscri Replied** Forwarded 2 Alison 17/02/2011 11:09 No Turney Gold-Visicamturney@esteiro.cYes  $\overline{Yes}$ 17/02/2011 11:18 No **No**  $Yes$ **No** Andrew Fiendley Gold-Visicajfiendley@esteiro. Yes 17/02/2011 11:09 No  $\overline{3}$ **No No No No No** 4 Charlie Shaw 17/02/2011 11:10 No 17/02/2011 11:10 Yes 17/02/2011 11:10 No Gold-Visic ctshaw@esteiro.co. Yes Yes **No No**  $\overline{N_{\rm O}}$ 5 Jiggy Keith Gold-Visic jkeith@esteiro.co.ul Yes 17/02/2011 11:09 No  $No$ **No No No** Gold-Visic iwdavey@esteiro.cc Yes 6 Jonathan Davey 17/02/2011 11:09 No **No No No No No** 6 Jonathan Davey<br>7 Nikki Bugla<br>8 17/02/2011 11:17 Yes Gold-Visicnkbugla@esteiro.co Yes 17/02/2011 11:09 No Yes 17/02/2011 11:17 No **No** No **Bounces** B Ċ D E F G  $H$  $\Delta$ I. T. First Nam Last Name Account Email  $\mathbf{1}$ Phone SMTP Cod Response Message  $2$  Joe **Bloggs** Bloggs Ltd joe.bloggs@bloggs.c 1000 A connection attempt failed because the **Click-Thru Data** $\overline{B}$  $\mathsf{C}$ D E  $\mathsf A$ F G н Ī. Ï 1 First Nam Last Name Account Email **Account N Date Clicked Address** Phone Gold-Visic ctshaw@esteiro.co. Charlie Sh 17/02/2011 11:10 http://www.gold-vision.co.uk 2 Charlie Shaw

Gold-Visionkbugla@esteiro.co Charlie Sh 17/02/2011 11:17 http://www.bbc.co.uk

![](_page_31_Picture_0.jpeg)

**Viewing Mailshots**

To view a list of mailshots click the **Mail shots** menu and the **All Mail shots** from the sub menu that appears. If you prefer to just see your own mail shots then select **My Mail Shots** instead.

![](_page_31_Picture_81.jpeg)

#### **Searching Mail Shots**

Mail shots can be searched and filtered by using the standard search control at the top of the screen. Please note there are numerous additional search options available under the **More Options** button.

The **Recipients**, **Open** and **Click-Thru** sliders help you search for large, small or particularly effective mail shots. The date range and status filters allow you to search for a mailshot that was uploaded previously and/or is in a particular state.

![](_page_31_Picture_82.jpeg)

![](_page_32_Picture_0.jpeg)

#### **Folder Organisation**

Folders can be created in mailshots and templates to enable you to organise them. Click **Move** then select a folder to move the mailshot to.

![](_page_32_Picture_70.jpeg)

De-archive 4 Move Account management

New uploads will be automatically saved in the correct folder, matching the Campaign Type from Gold-Vision.

#### **Archive Mailshots**

Sent Mailshots can be archived. Archived mailshots are hidden from the default list view, however they can be included in the search if required.

![](_page_32_Picture_71.jpeg)

#### **Viewing All Replies**

 $\bullet$  Open

![](_page_32_Picture_72.jpeg)

![](_page_33_Picture_0.jpeg)

![](_page_33_Picture_80.jpeg)

See **Administration Settings** – Mailshots for more information about forwarding replies.

**Viewing All Bounces**

![](_page_33_Picture_81.jpeg)

![](_page_34_Picture_0.jpeg)

**Reporting**

![](_page_34_Figure_4.jpeg)

![](_page_35_Picture_0.jpeg)

**Synchronising with Gold-Vision**

#### **Synchronising with Gold-Vision**

One of Gold-Vision Connect's most powerful features is the automatic synchronisation of data back into Gold-Vision. For mailshots this is done in the form of tracking (read, click, bounce...) data back into the Gold-Vision Campaign Run itself.

You will be able to monitor the data from within the **Campaign Runs** screen from within a **Campaign**.

#### **Viewing Campaign Records within Gold-Vision**

![](_page_35_Picture_132.jpeg)

![](_page_36_Picture_0.jpeg)

![](_page_36_Picture_45.jpeg)

![](_page_37_Picture_0.jpeg)

#### Details + Select the **Account** or **Contact** in Gold-Vision Overview ddress: West Had Details .<br>Volvertoft F Click on the details menu and select **Campaigns Decent Events** Contacts wn/City: West Hadd Select **Campaigns** to see the all Campaigns which Appointments ty/State: Northampt this Account has been included in Activities ip Code: NN6 7NY Opportunities Country: United Kin Select **Click-Thrus** to see all Action links which have Quotes been clicked in a Connect Mailshot Profiles Address West Hadd Projects Yelvertoft F Campaigns Campaigns Events Click Thrus Links Account .  $\circledcirc$ **F**dit Undo Close Main Phone: +44(0)113 2000 225 (\*\* TPS \*\* Account Name: Gold-Vision 匢 2D Primary Contact: Charlie Shaw  $\boxtimes$ Main Fax: +44 (0) 1788 510 861 6 Ð  $\bullet$ Primary Contact Phone: +44 (0) 1788 511 110 Web Site: www.gold-vision.com Account Manager: Charlie Shaw 6 Q Alert Not Set Click Thrus  $\bullet$  6 6  $\triangle$  =  $\forall$ Campaign Contact Email - Link Name  $\overline{\mathbf{v}}$  Url Date Clicked  $\ddot{}$ Select a date. **PO** 05/01/2011 03:06:00 January News amturney@esteiro.co.uk http://www.bbc.co.uk http://www.bbc.co.uk **Alison Turney** Gold-Vision Decemb... ctshaw@esteiro.co.uk http://www.gold-vision.... http://www.gold-vision... 07/12/2010 03:52:00 Charlie Shaw December News Jiggy Keith jkeith@esteiro.co.uk http://www.gold-vision.... http://www.gold-vision.... 29/11/2010 03:33:00 December News Charlie Shaw ctshaw@esteiro.co.uk http://www.gold-vision.... http://www.gold-vision.... 29/11/2010 02:29:00 December News **Alison Turney** amturney@esteiro.co.uk http://www.gold-vision.... http://www.gold-vision.... 29/11/2010 02:26:00 Using the lists options the list can be filtered and items can be selected Viewing **Click-Thru** data from a **Contact** record **Business** Details  $\overline{\phantom{a}}$ ess: West Haddon Grange **Nalvertoff Rd** Appointments Activities Profiles ity: West Haddon Campaigns Campaigns Seminars Click Thrus Links Connect Preferences Click Thrus  $\overline{a}$ Campaign **Link Name**  $\blacktriangledown$  Url Date Clicked  $\ddot{}$ Select a date. **PO** 29/11/2010 02:26:00 December News http://www.gold-vision.com http://www.gold-vision.com 25/11/2010 04:36:00 Quarter 4 Newsletter http://www.gold-vision.com http://www.gold-vision.com Gold-Vision Newsletter 23/11/2010 11:25:00 http://www.gold-vision.com http://www.gold-vision.com Using the lists options the list can be filtered and items can be selected

#### **Viewing Connect Data in Gold-Vision**

![](_page_38_Picture_0.jpeg)

![](_page_38_Picture_26.jpeg)

![](_page_39_Picture_0.jpeg)

**Contacts**

![](_page_39_Picture_2.jpeg)

![](_page_40_Picture_0.jpeg)

Click the icon to view the reason the contact is blocked. Removing the Bounce Flag will allow Connect to attempt to send an email to this recipient in a future mailshot.

![](_page_40_Picture_3.jpeg)

**Unsubscribed contacts**

![](_page_40_Picture_125.jpeg)

**Double Opt-In contacts**

From the list of all Contacts it is possible to filer by status of **Double-Opt-In**.

Contacts who have double-opted-in are those who have actively clicked on a **Double-Opt-in** link from one of your mail shots. You may chose to only email contacts who have opted in using this preference to satisfy and internal or external compliance request.

To learn more about adding double-opt-in links please see the mail shot custom links page.

Please Note: The use of the double-opt-in functionality is entirely optional.

![](_page_40_Picture_126.jpeg)

![](_page_41_Picture_0.jpeg)

**User Settings**

![](_page_41_Picture_52.jpeg)

![](_page_42_Picture_0.jpeg)

**Administrator Settings**

![](_page_42_Picture_71.jpeg)

![](_page_43_Picture_0.jpeg)

2) Decide whether or not to have the Out of Office Replies forwarded. By default they are forwarded.

3) If you opt to receive Connect Mailshot replies you can set the Default Reply Address that you wish replies to be forwarded to. Please note that this does not need to be the same as the 'from address' that the recipient can see. This can also be changed for each individual mailshot.

**Please note**: your replies will always appear under the **Replies** section under **Mail Shots** regardless of whether they are forwarded.

![](_page_43_Picture_106.jpeg)

- 2) **Click** through to the related Mailshot
- 3) **Forward** the email reply to another email such as one of your colleagues who you may wish to make contact to the recipient quickly.

Replies can also be viewed in the same way for each individual **Mail Shot** from the **Replies** tab – see Mail Shots section.

#### **Contact preferences**

![](_page_43_Picture_107.jpeg)

![](_page_44_Picture_0.jpeg)

![](_page_44_Picture_58.jpeg)

A Connect Administrator can then opt to **Show** or **Hide** which campaign preferences are available when the **Contact Preference** Custom Link has been added to your Mail Shot design.

Connect Mail shot recipients can then edit their preferences as they wish:

![](_page_44_Picture_59.jpeg)

This information is then stored within the Connect database and can be viewed from the Contacts list by clicking on the **Edit preferences** icon:

![](_page_44_Picture_60.jpeg)

Individual preferences updated in Connect will then automatically synchronise into your Gold-Vision system to ensure that future Marketing Campaigns respect selected preferences.

![](_page_44_Picture_61.jpeg)

![](_page_45_Picture_0.jpeg)

**FUTORIAL:** Gold-Vision Connect 3.6

**Contact Update**

![](_page_45_Picture_63.jpeg)

![](_page_46_Picture_0.jpeg)

### **Contact Details Update - Gold-Vision Alert**

If a Contact has updated their details, (via the Contact update link in a Connect mailshot) then a Gold-Vision Alert type is available which is triggered by changes from the Connect source. Alerts can be, for example, create a Gold-Vision alert or send an e-mail to the Account Manager.

![](_page_46_Picture_62.jpeg)

![](_page_47_Picture_0.jpeg)

![](_page_47_Picture_81.jpeg)

![](_page_48_Picture_0.jpeg)

![](_page_48_Picture_80.jpeg)